# **Campus Parents** Portal **Quick Reference Card**

# **Navigating Campus Portal**

Campus Parent will open on the **Message Center** page and will display **Announcements** and **Quick Links** from the district and/or school in the main viewing area. The **Message Center** is also where you will access messages sent to your **Inbox** by either your student's school or their teachers.

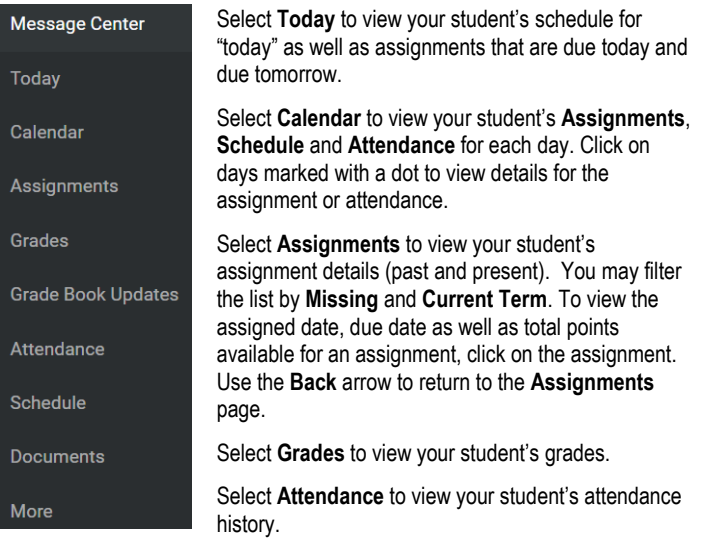

Select **Schedule** to view your student's schedule for each day.

Select **Documents** to view your student's **Report Card**, **Schedule**, and **Transcript**. You can print these reports from the **Documents** page.

Select **More** to find such items as **Course Registration** (only available during the online registration window); **Health** (immunizations); **Important Dates**; and **Locker** information.

## **Switching between Students**

If you have multiple students attending Jeffco Schools, you can switch between each student from the upper right corner of the page. For example, if you are on the **Today** page, a drop-down list will appear in the upper right corner for you to select the student information you want to view.

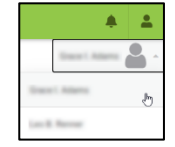

The student name that is selected will now display and their name, school, student number and grade level will appear at the top of the page.

1864 Columbine 8-12 20-21 Grade 09

# **View Assignments**

To view your student's assignments, click on the **Assignments** menu item.

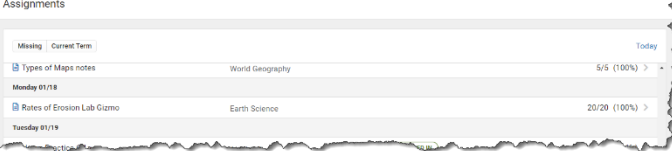

To view the current assignments and scores for a course, click on the grade book icon. Once you are viewing the grade book assignments for a course, you may click on the assignment name to view additional details for the assignment. To send the teacher an email directly from Campus Portal, click on the email icon next to the teacher's name on the Course Info tab.

## **View Grades**

To view your student's grades, click on the **Grades** menu item.

You may view your student's Grades for semester 1 (**S1**), or semester 2 (**S2**) by clicking on the appropriate tab. If the student you are viewing attends a school that is trimester based or quarter based, you will see three or four tabs at the top instead of two.

All courses for which your student is scheduled will display in the list for the selected term. Not all grading tasks (example: 1<sup>st</sup> 6 Weeks, Weekly Eligibility) will contain information if teachers are not required to post to these grading tasks. Click on an item in the list that has a grade (Term Final for example) to view the score details for the course. If "In progress" displays under the Term Final grade, that means it is not a final grade, but an ongoing calculated grade throughout the term.

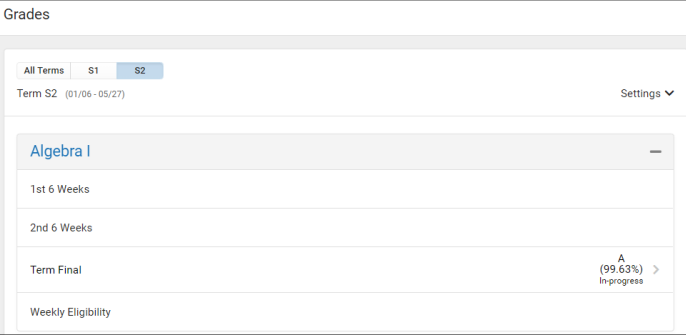

After clicking on a grading task (Term Final for example), you may view details for each scoring category (Assignments for example) by expanding the + symbol for that scoring category:

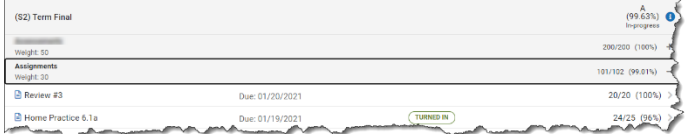

Each teacher decides their own scoring categories and, therefore, may be different for each course you view.

# **View Attendance**

To view your student's attendance, click on the **Attendance** menu item.

Click on the course marked with an absent or tardy to display the date(s) of the attendance event(s).

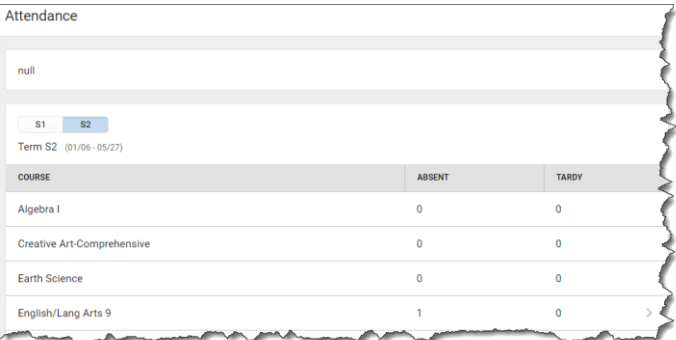

# **Campus Parents** Portal **Quick Reference Card**

# **View Schedule**

To view your student's schedule, click on the **Schedule** menu item.

You may view your student's schedule for semester 1 (**S1**), or semester 2 (**S2**) by clicking on the appropriate tab. If the student you are viewing attends a school that is trimester based or quarter based, you will see three or four tabs at the top instead of two.

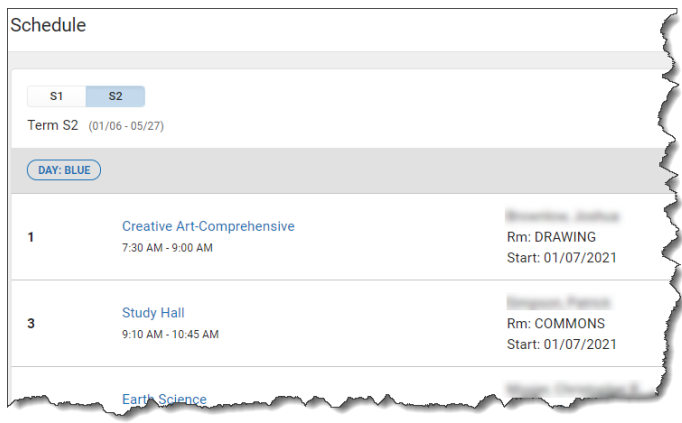

Click on a course in the list to display details for that course. You will see three tabs at the top: **Course Info**, **Grades** and **Upcoming Assignments**:

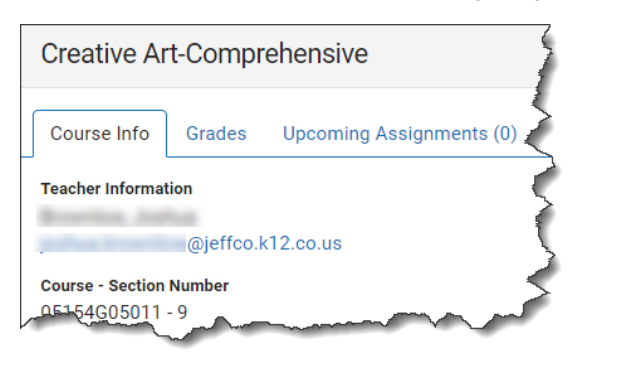

# **View and Print Documents**

To view your student's documents, click on the **Documents** menu item.

The documents available for printing are determined by your student's school. Therefore, this list may vary depending on which student you are viewing:

- Report Cards
- Schedule
- **Transcript**

Click on an item in the list of available reports.

The report will run and display in a separate window from which you may print the report.

You may only print reports for the active school year.

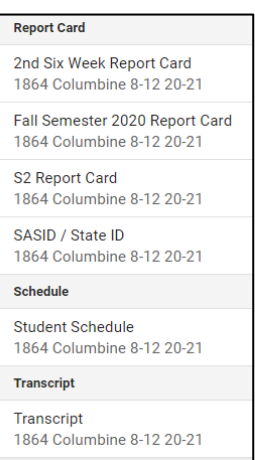

# **User Menu**

Click the **User Menu** icon **the following:** 

- Select your **Setting** preferences
- Select your **Language** preferences
- **Log Off** from Campus Portal

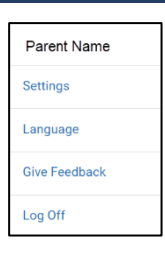

## **More items…**

Click the **More** menu item to view:

#### **Course Registration (only available during online registration)**

This is where you can view the progress your student has made in registering for the next school year's classes. Typically, this option is made available in the late February or early March time frame each year.

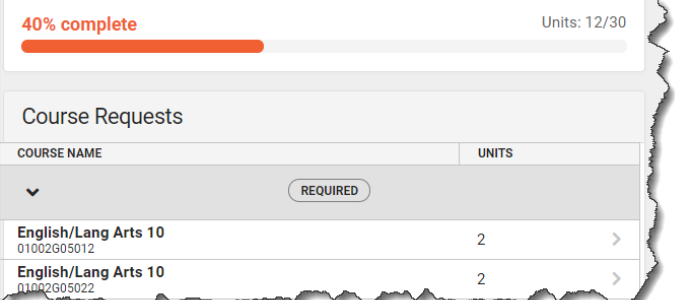

### **Health (immunizations)**

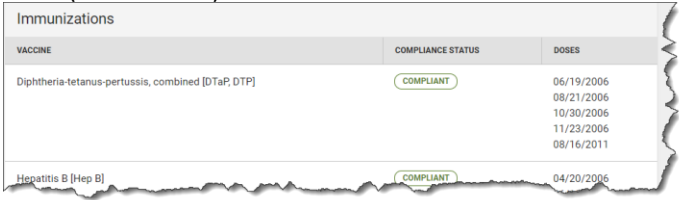

### **Important Dates**

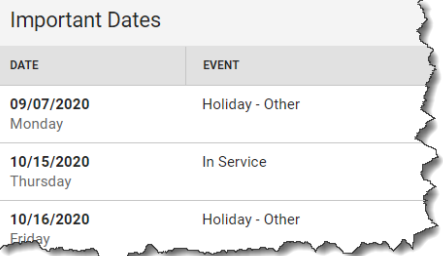

#### **Lockers**

If a locker was assigned to your student, their locker information would display here.

#### **Quick Links**

This is a place Jeffco Schools can add quick links to other Jeffco resources, such as a link to the Jeffco Public Schools website.